# **Industrial L2+ 8-Port 10/100/1000T M12 Wall-mount Managed Switch**

# **WGS-5225-8MT**

Quick Installation Guide

# **Table of Contents**

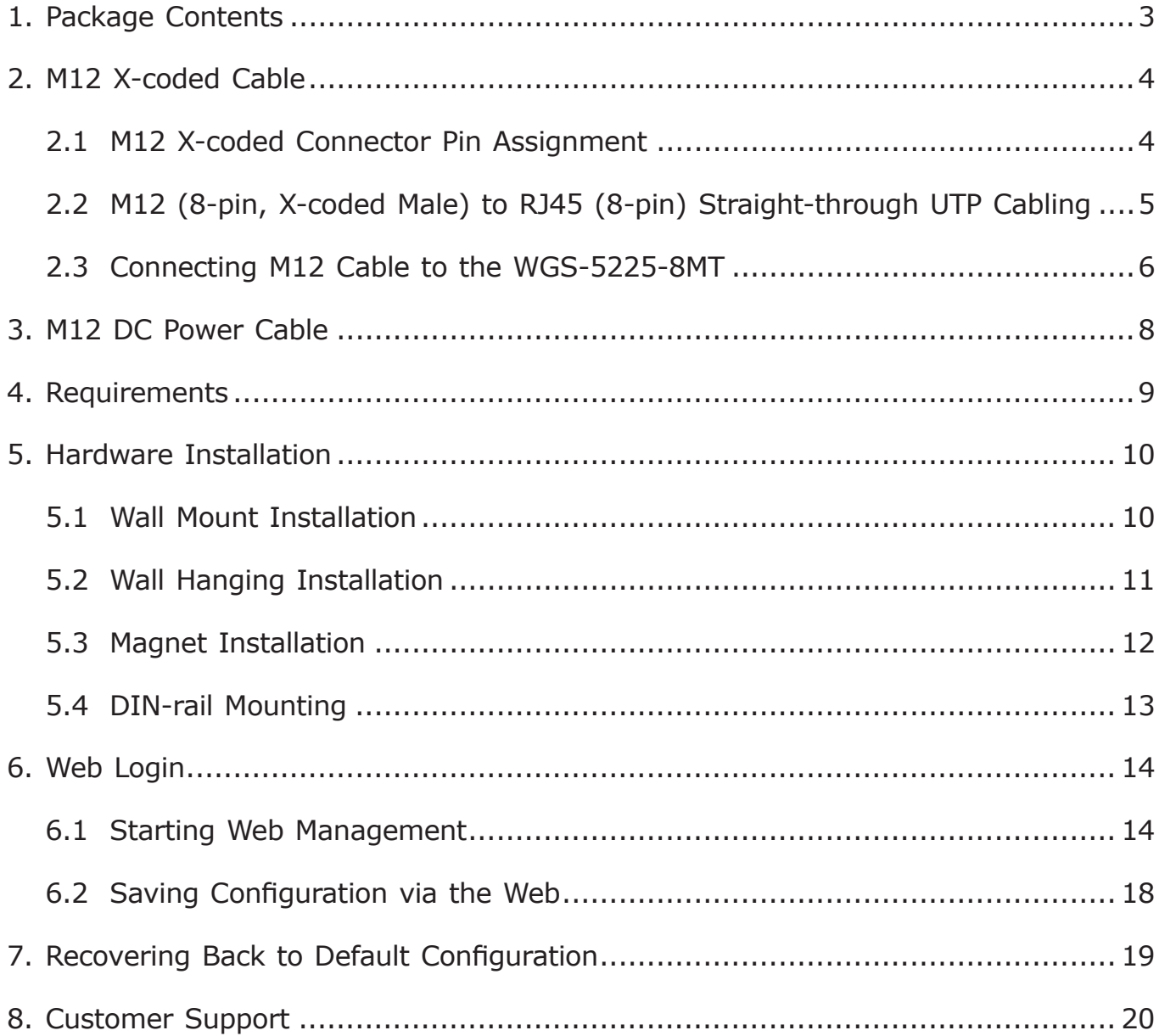

# *1. Package Contents*

Thank you for purchasing PLANET Industrial L2+ 8-Port 10/100/1000T M12 Wallmount Managed Switch. The table below shows the model with the number of ports.

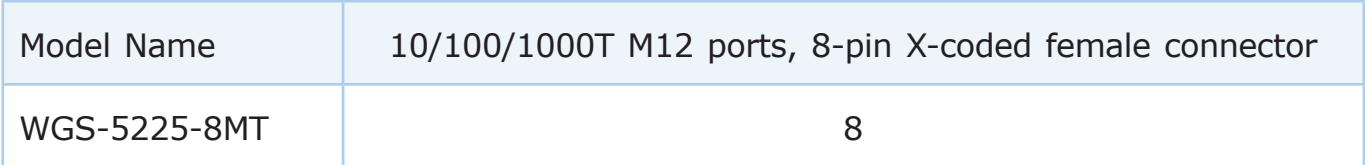

In the following sections, unless specified, the term **"Wall-mount Managed Switch"** mentioned in this quick installation guide refers to the above model.

Open the box of the Wall-mount Managed Switch and carefully unpack it. The box should contain the following items:

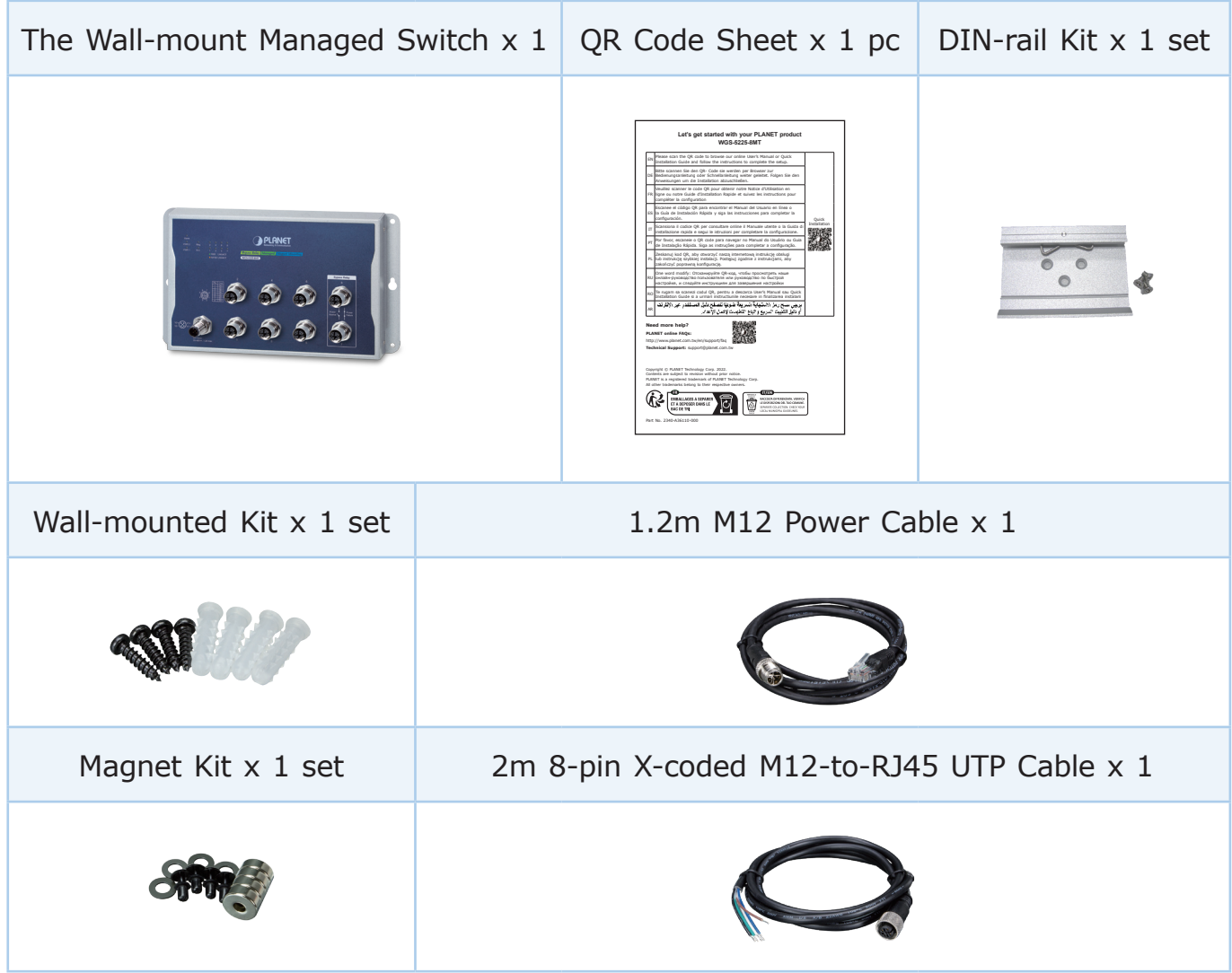

If any item is found missing or damaged, please contact your local reseller for replacement.

# *2. M12 X-coded Cable*

### **2.1 M12 X-coded Connector Pin Assignment**

The **WGS-5225-8MT** front panel provides eight 10/100/1000BASE-T Ethernet ports in the form of **M12 8-pin X-coded female** connector. These ports are designed for Ethernet equipment connection through Cat5/5e UTP cables. The M12 8-pin X-coded input interface pinout is shown below:

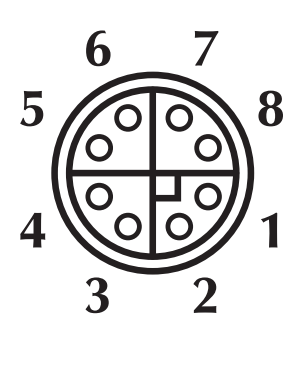

| Pin          | Con      |
|--------------|----------|
| 1            | $DA+$    |
| $\bf{2}$     | DA.      |
| $\mathbf{3}$ | $DB+$    |
| 4            | DB-      |
| 5            | DD+      |
| 6            | DD       |
| 7            | DC       |
|              | C -<br>Ŋ |

8-pin M12 X-coded Female 10/100/1000T Connector Pin Assignment

### **2.2 M12 (8-pin, X-coded Male) to RJ45 (8-pin) Straight-through UTP Cabling**

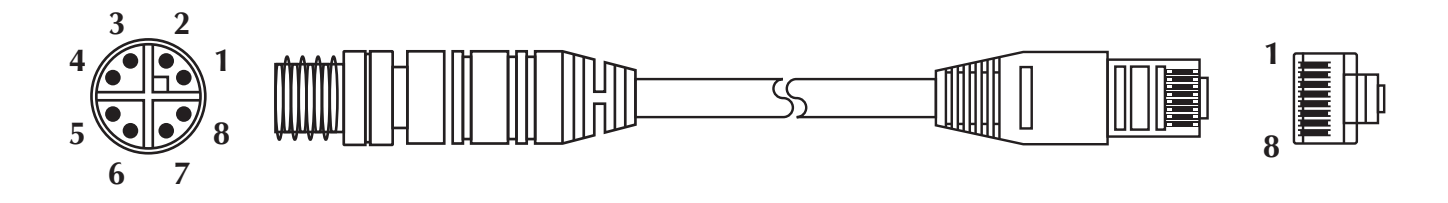

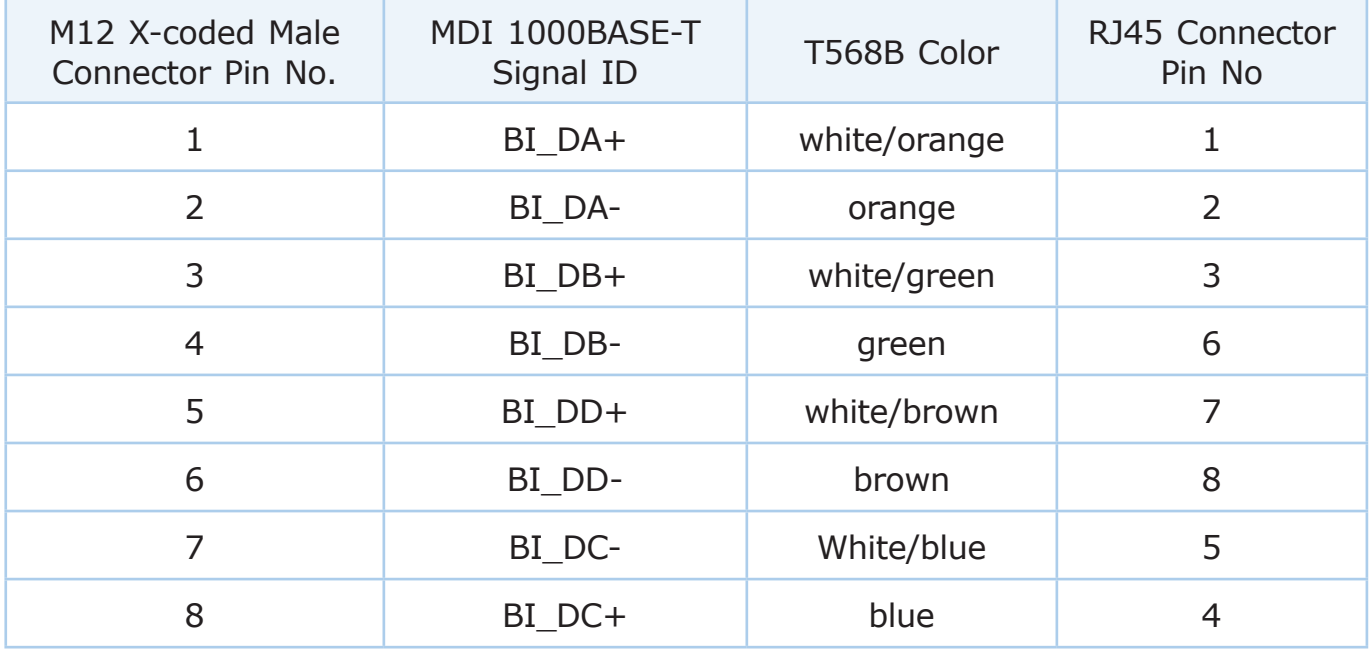

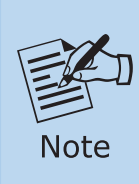

As each Ethernet port of the Wall-mount Managed Switch is running in auto negotiation mode, make sure the Ethernet ports of the corresponding Ethernet devices are also running in auto negotiation mode; otherwise, the Ethernet performance will be poor.

### **2.3 Connecting M12 Cable to the WGS-5225-8MT**

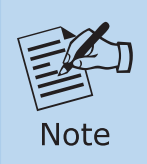

Follow the steps below to connect M12 cables to the WGS-5225-8MT.

**Step 1:** Turn counterclockwise to remove the waterproof caps of an M12 connector and power input.

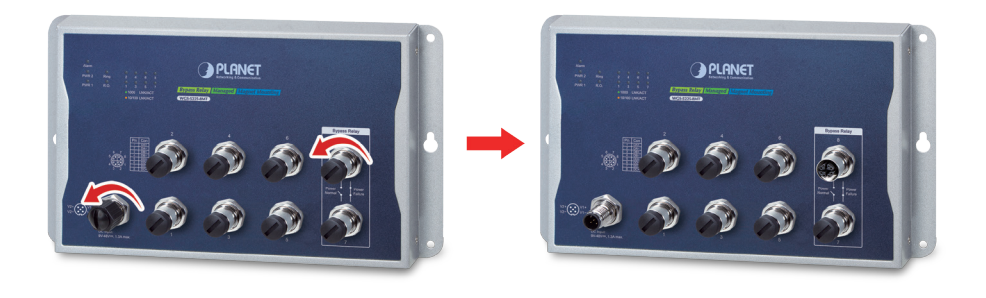

**Step 2:** Insert the M12 UTP male connector into the M12 female Gigabit Ethernet port of the Wall-mount Managed Switch.

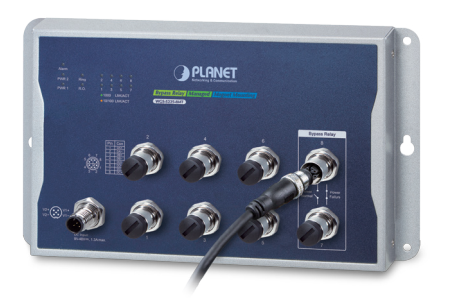

**Step 3:** Turn clockwise to tighten the cable of the M12 connector and make sure the connection is tight.

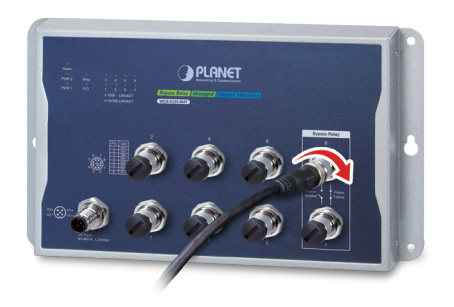

**Step 4:** Insert the M12 power female connector into the M12 male port of the power input.

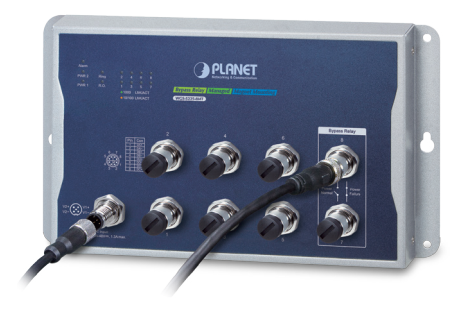

**Step 5**: Turn clockwise to tighten the cable connecting to the M12 power connector.

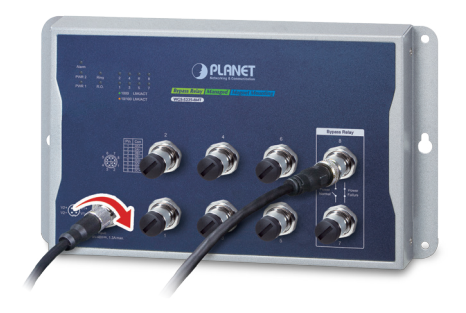

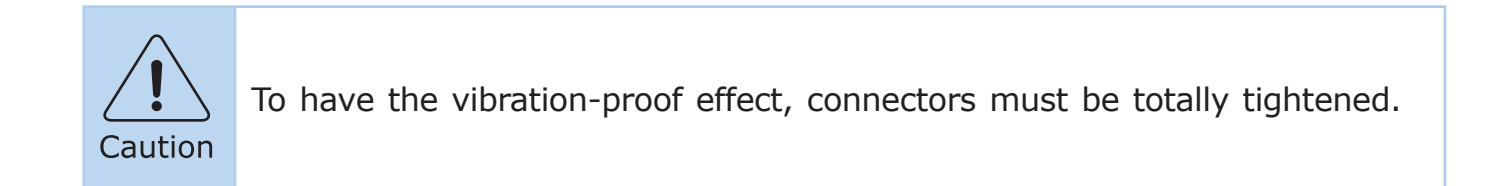

# *3. M12 DC Power Cable*

### **Pin Assignment**

The front panel of the Wall-mount Managed Switch provides one M12 DC power 5-pin male connector for DC power input. Please use the power cable with the M12 DC power 5-pin female connector from the Wall-mount Managed Switch package for DC power input. The M12 DC power cable pin assignment is shown below:

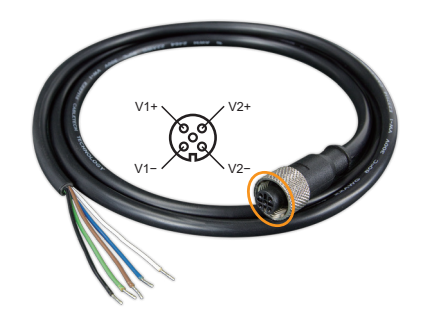

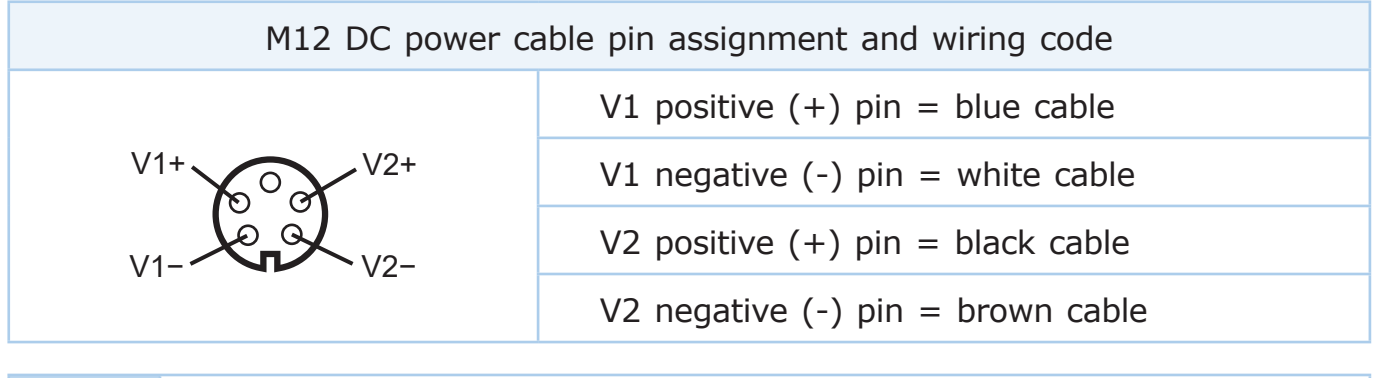

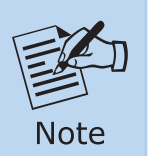

Make sure you connect the correct power pin to your DC power source.

- 1. The wire gauge for the power cable should be in the range of 12  $\sim$ 24 AWG.
- 2. The DC power input range is  $9 \sim 48V$  DC.

### *4. Requirements*

- **Workstations** running Windows 7/8/10/11, macOS 10.12 or later, Linux Kernel 2.6.18 or later, or other modern operating systems are compatible with TCP/IP Protocols.
- Workstations are installed with **Ethernet NIC** (Network Interface Card)

#### **Ethernet Port Connection**

- $\triangleright$  Network cables -- Use network (UTP) cables with M12 (X-coded) and RJ45 connectors.
- The above PC is installed with **Web browser**.

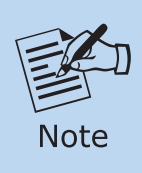

It is recommended to use Google Chrome, Microsoft Edge or Firefox to access the Industrial Managed PoE+ Switch. If the Web interface of the Industrial Managed PoE+ Switch is not accessible, please turn off the anti-virus software or firewall and then try it again.

### *5. Hardware Installation*

### **5.1 Wall Mount Installation**

To install the Wall-mount Managed Switch on the wall, simply follow the following steps:

**Step 1:** It is required 4 holes with 8mm diameter on the wall; the distance between the 2 holes is 230 mm and the line through them must be horizontal.

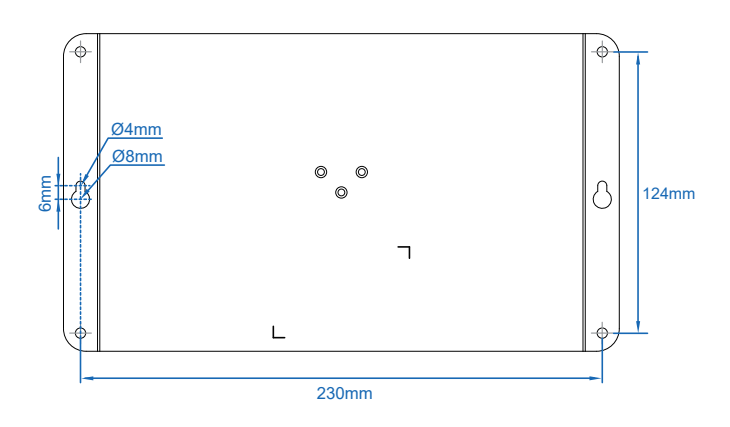

- **Step 2:** Install a conductor pipe inside the board hole and flush the edge of the conductor pipe with the wall surface.
- **Step 3:** Screw the bolts into the conductor pipe. The Wall-mount Managed Switch is between bolts and conductor pipe, as shown below.

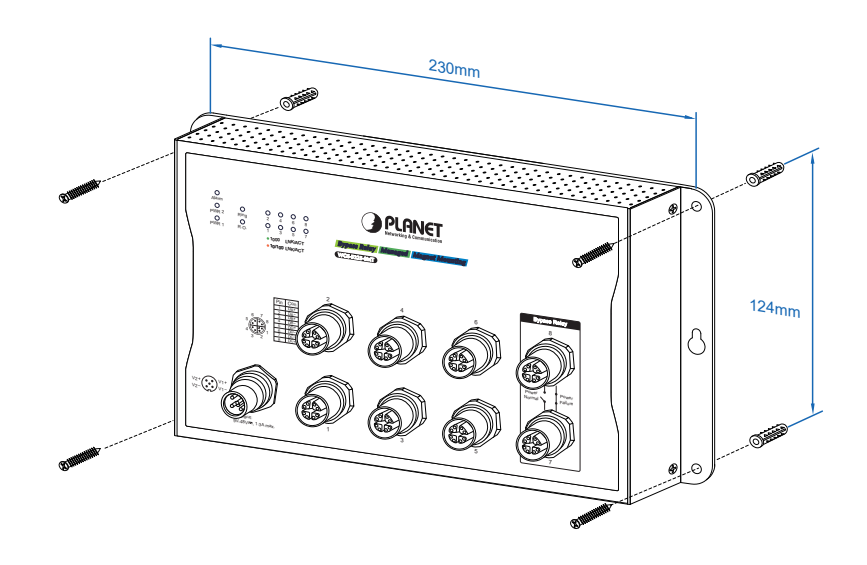

### **5.2 Wall Hanging Installation**

To hang the Wall-mount Managed Switch on the wall, simply follow the following steps:

- **Step 1:** Drill 2 holes (one hole on each side) with 8mm diameter on the wall; the distance between the 2 holes is 230 mm and the line through them must be horizontal.
- **Step 2:** Place two anchors inside the board hole by hammering them. Then screw the two screws leaving a space of 2mm apart as shown in the circled diagram below.

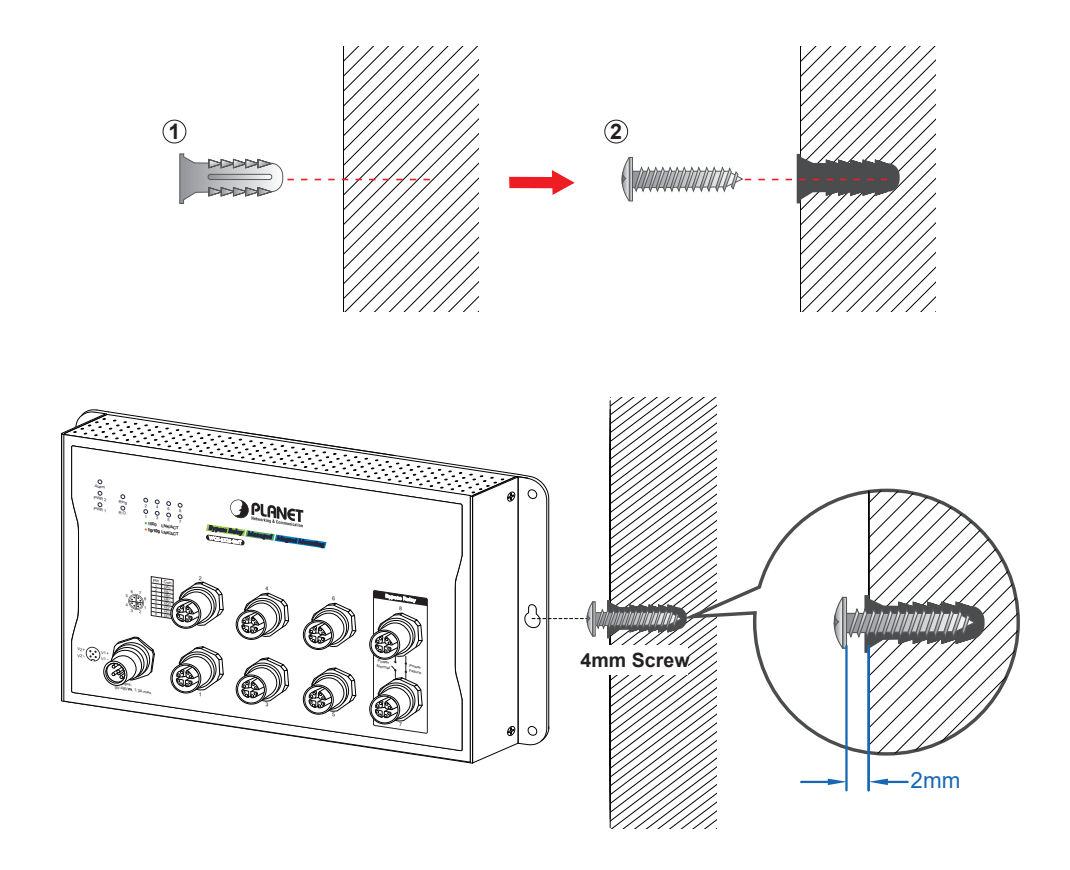

**Step 3:** The switch, shown in the picture below, can now be hung on the wall.

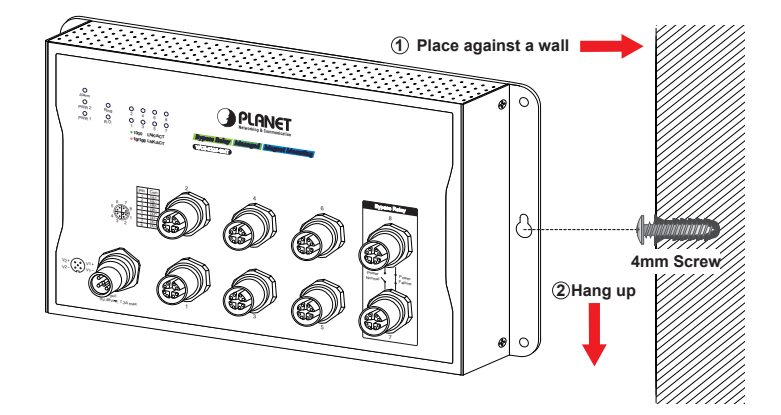

### **5.3 Magnet Installation**

To install the Wall-mount Managed Switch on a magnetic surface, simply follow the following diagram:

#### **Magnet Installation**

- **Step 1:** There are six holes in front, using six sets of magnets to install. Please refer to the following.
- **Step 2:** Turn the switch to the back, then screw the magnet to the middle hole.

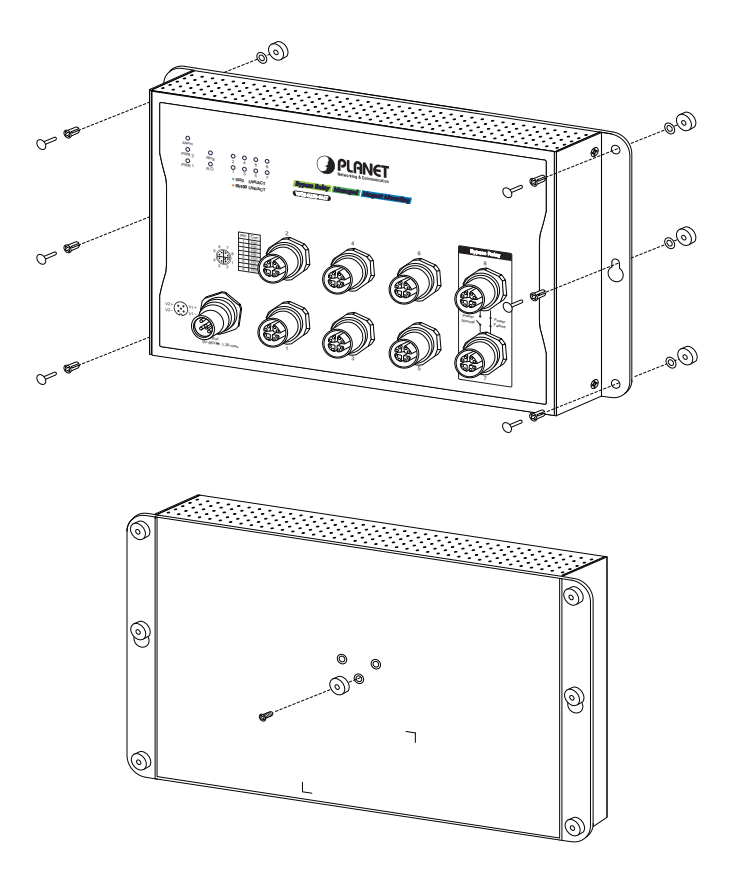

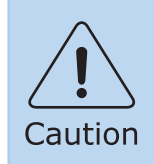

Make sure the equipment is securely magnetically-mounted as strong vibration could cause it to drop or break.

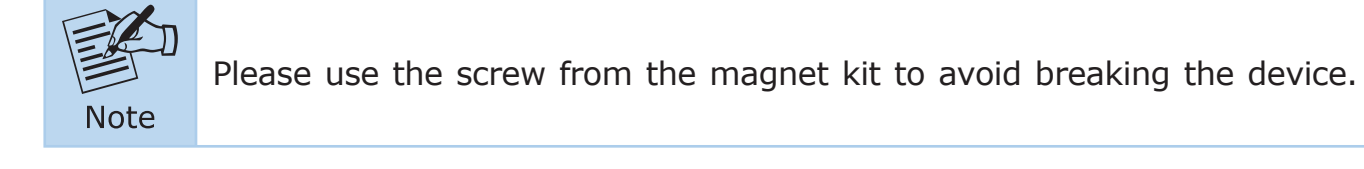

### **5.4 DIN-rail Mounting**

The DIN-rail kit is included in the package. When the wall mounting of the Wallmount Managed Switch needs to be replaced with DIN-rail mounting, refer to the following figures to screw the DIN-rail on the Wall-mount Managed Switch. To hang up the Wall-mount Managed Switch, follow the steps below:

**Step 1:** Screw the DIN-rail on the Wall-mount Managed Switch.

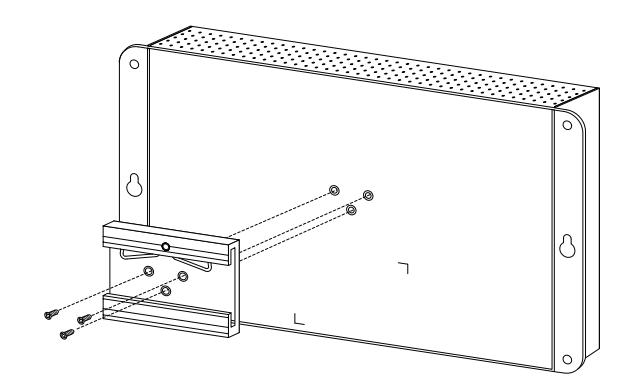

**Step 2:** Lightly insert the DIN-rail into the track.

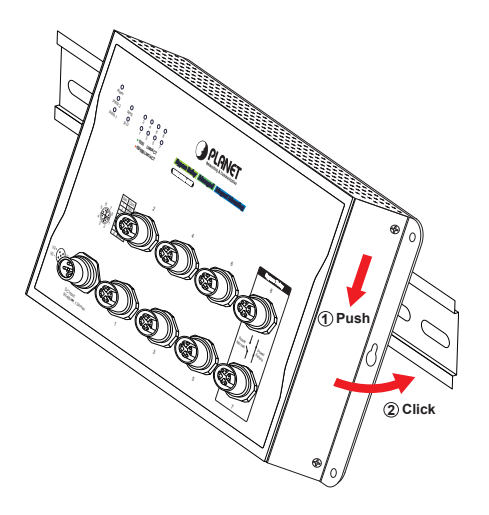

**Step 3:** Check whether the DIN-rail is tightly on the track.

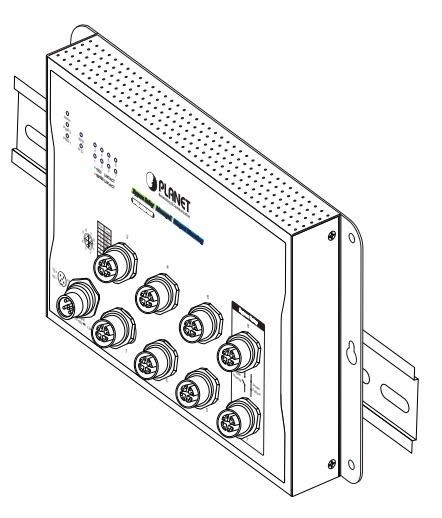

### *6. Web Login*

### **6.1 Starting Web Management**

The following shows how to start up the **Web Management** of the Wall-mount Managed Switch. Note the Wall-mount Managed Switch is configured through an Ethernet connection. Please make sure the manager PC must be set to the same **IP subnet address**.

For example, the default IP address of the Wall-mount Managed Switch is **192.168.0.100**, then the manager PC should be set to **192.168.0.x** (where x is a number between 1 and 254, except 100) and the default subnet mask is 255.255.255.0.

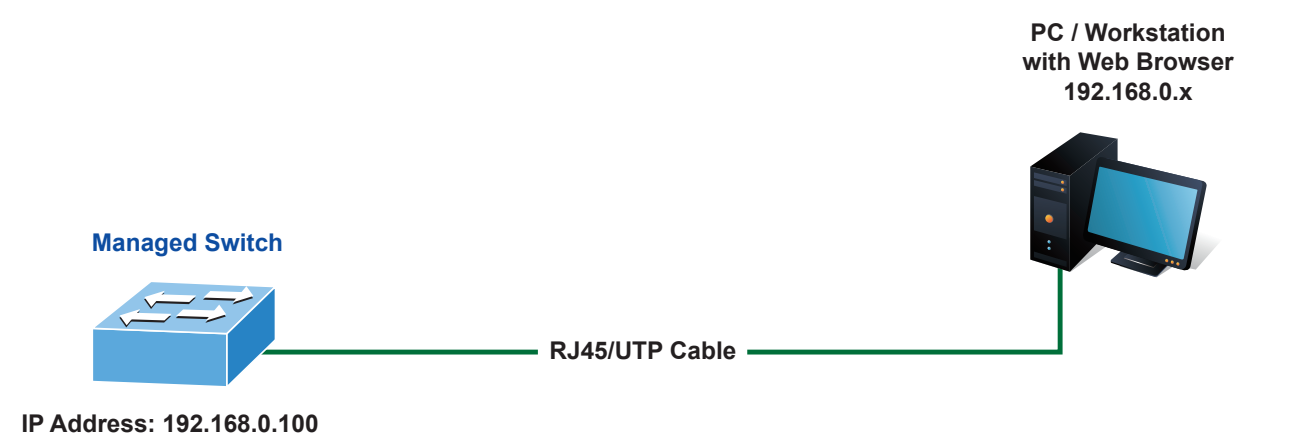

**Figure 6-1:** IP Management Diagram

#### **Logging in to the Wall-mount Managed Switch**

1. Use Chrome 98.0.xxx or above for Web browser and enter IP address *https://192.168.0.100* (the factory-default IP address) to access the Web interface.

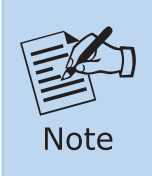

The following web screen is based on the firmware version before **May of 2024**.

2. When the following dialog box appears, please enter **"admin"** in both the default user name and password fields. The login screen in Figure 6-2 appears.

Default IP Address: **192.168.0.100** Default Username: **admin** Default Password: **admin**

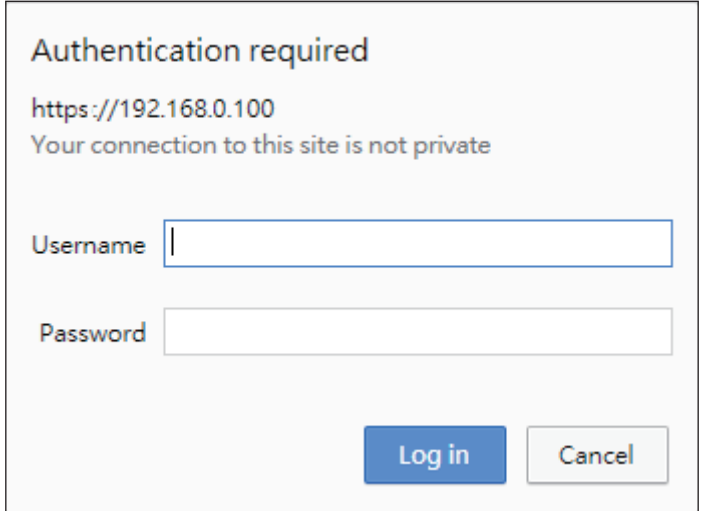

Figure 6-2: Web Login Screen

3. After entering the password, the main screen appears as Figure 6-6 shows.

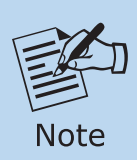

The following web screen is based on the firmware version of **May of 2024 or after**.

4. When the following dialog box appears, please enter the default user name **"admin"** and the password. Refer to the following section to determine your initial login password.

Default IP Address: **192.168.0.100** Default User Name: **admin** Default Password: **sw + the last 6 characters of the MAC ID in lowercase**

5. Find the MAC ID on your device label. The default password is "sw" or "mc" followed by the last six lowercase characters of the MAC ID.

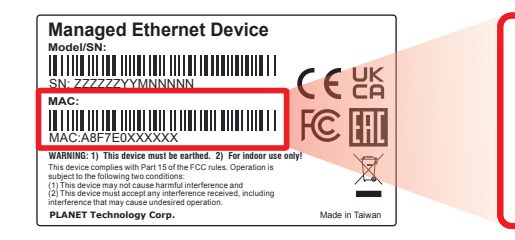

MAC ID: A8F7E0XXXXXX Default Password: swxxxxxx ("x" means the last 6 digits of the MAC address. All characters should be in lowercase.)

**Figure 6-3:** Wall-mount Managed Switch MAC ID Label

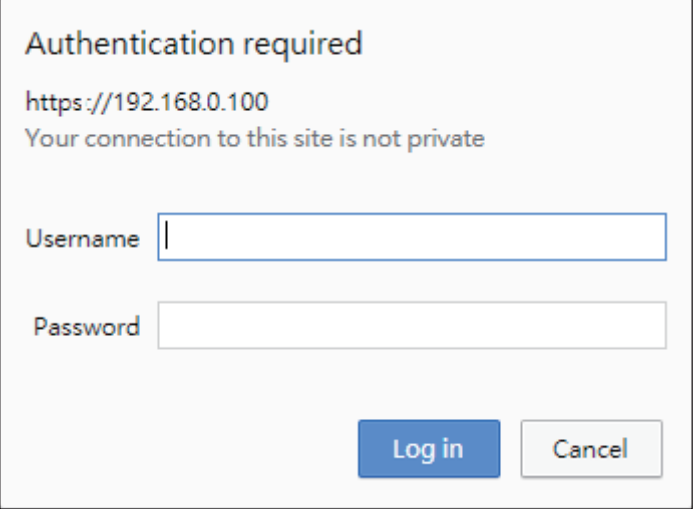

**Figure 6-4:** Login Screen

6. After logging in, you will be prompted to change the initial password to a permanent one.

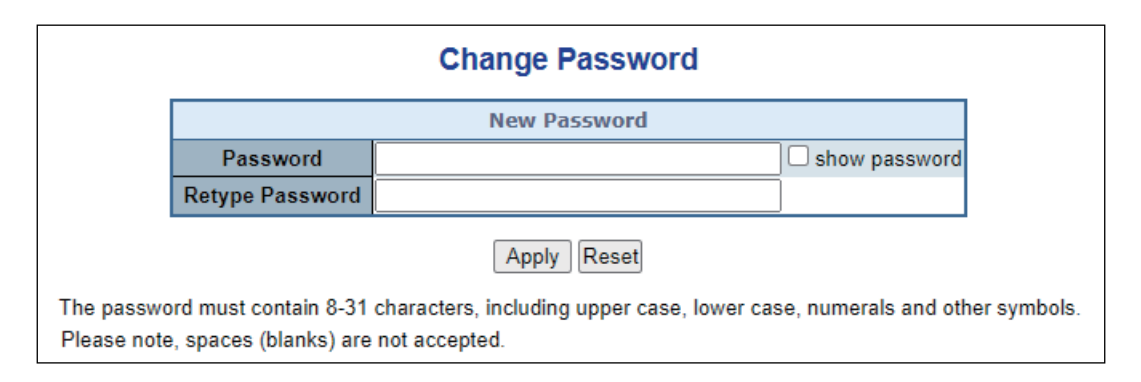

**Figure 6-5:** Create a New Password

7. Enter the default username and password, then set a new password according to the rule-based prompt and confirm it. Upon success, press any key to return to the login prompt. Log in with "admin" and the "new password" to access the Web interface.

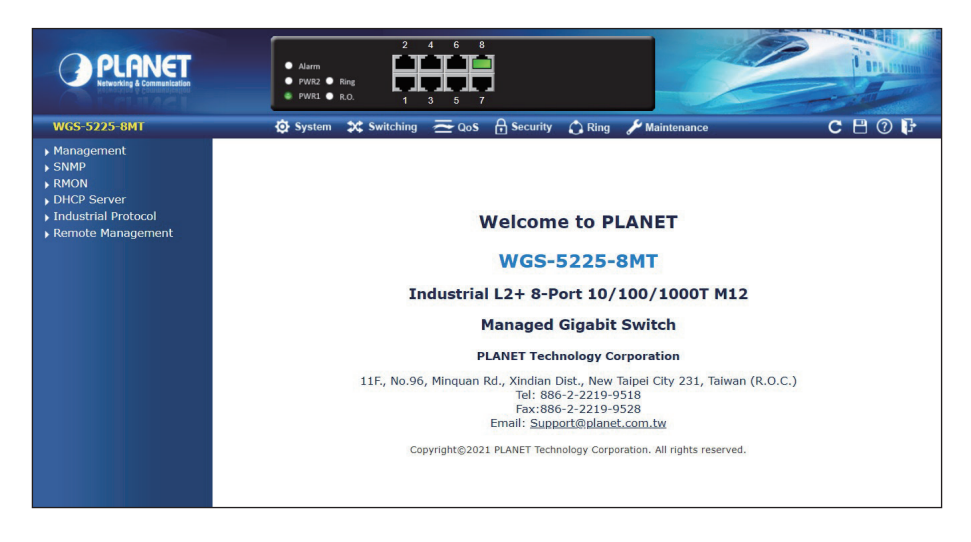

**Figure 6-6:** Web Main Screen of Wall-mount Managed Switch

The Switch Menu on the top of the Web page lets you access all the commands and statistics the Wall-mount Managed Switch provides. The Switch Menu always contains one or more buttons, such as **"System"**, **"Switching"**, **"Routing"**, **"QoS**", **"Security"**, **"Ring"** and **"Maintenance"**.

**Q** System **X** Switching  $\sum$  QoS **H** Security  $\bigcap$  Ring Maintenance

**Figure 6-7:** Switch Menu

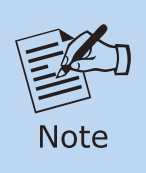

If you are not familiar with Switch functions or the related parameter, press **"Help icon"** anytime on the Web page to get the help description.

#### **6.2 Saving Configuration via the Web**

To save all applied changes and set the current configuration as a startup configuration, the startup-configuration file will be loaded automatically across a system reboot.

1. Click the **Save** icon on the top Switch Menu bar.

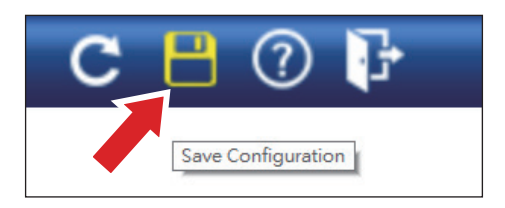

2. Press the **"Save Configuration"** button.

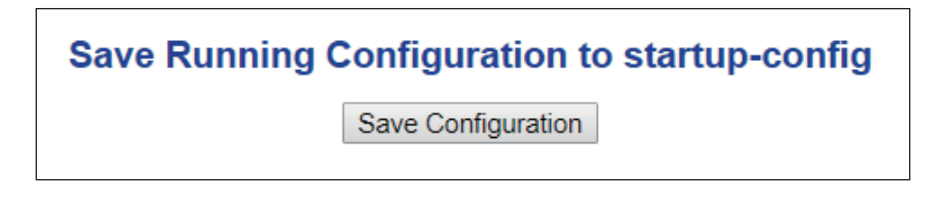

- 3. Or the other way to save the setting is to Click **Maintenance, Save Startup Config**.
	- ▼ Switch Maintenance ▶ Web Firmware Upgrade ▶ Save Startup Config Configuration Download Configuration Upload Configuration Activate Configuration Delete ▶ Image Select ▶ Factory Default ▶ System Reboot Diagnostics

## *7. Recovering Back to Default Configuration*

#### ■ IP Address has been changed or admin password has been forgotten –

To reset the IP address to the default IP Address **"192.168.0.100"** and the user password to factory default mode (default password is  $sw +$  the last 6 characters of the MAC ID in lowercase), press the **reset button** on the front panel for about **10 seconds**. After the device is rebooted, you can log in the Web interface management within the same subnet of 192.168.0.xx.

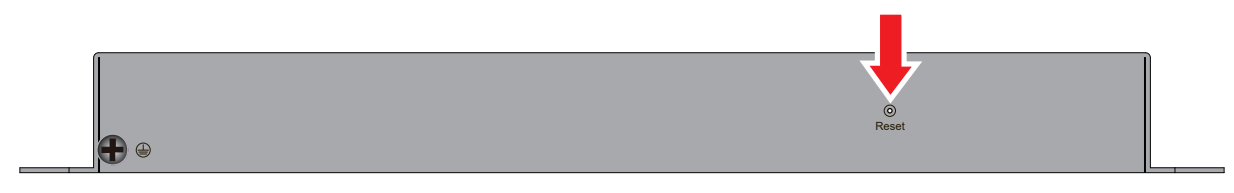

**Figure 7-1:** WGS-5225-8MT Reset Button

# *8. Customer Support*

Thank you for purchasing PLANET products. You can browse our online FAQ resource and User's Manual on PLANET Web site first to check if it could solve your issue. If you need more support information, please contact PLANET switch support team.

PLANET online FAQs: https://www.planet.com.tw/en/support/faq

Switch support team mail address: support@planet.com.tw

WGS-5225-8MT User's Manual: https://www.planet.com.tw/en/support/downloads?&method=keyword&keyword=WG S&view=3#list

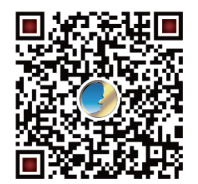

Copyright © PLANET Technology Corp. 2024 Contents are subject to revision without prior notice. PLANET is a registered trademark of PLANET Technology Corp. All other trademarks belong to their respective owners.